## Merge custom fields into the Email Builder

This article applies to:

You can now merge custom fields into an Email Builder template

Warning! Using formatting tools on only a portion of a merge field will break the merge field value; instead of displaying the merge value in the field, it will just show the actual merge field.

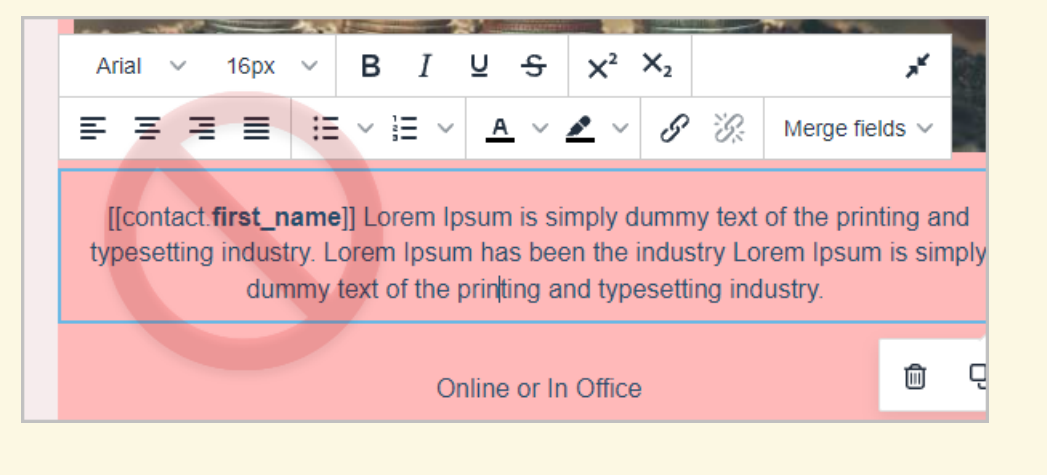

- 1. Place the cursor where you would like to insert a custom field value into your email and click on Merge Tags
	- > Custom Fields > and then choose your field.

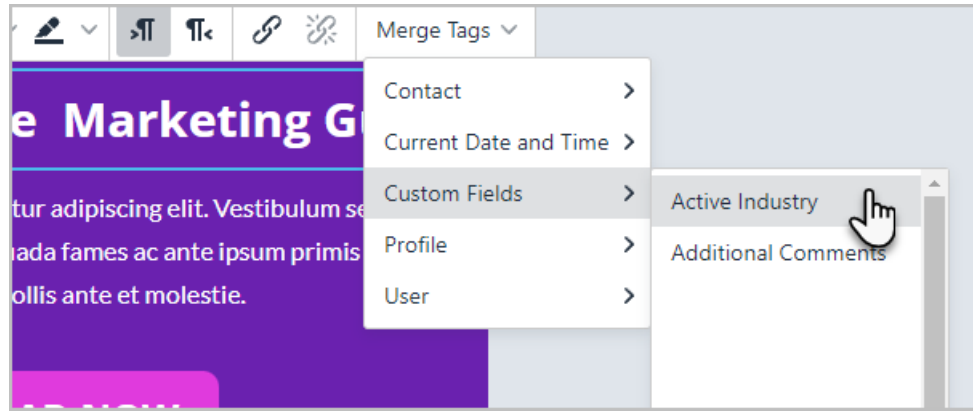

2. Your custom merge field will be inserted into the email template

## **Download Your Free** [[contact.custom\_fields.Industry]] **Marketing Guide**

Lorem ipsum dolor amet, consectetur adipiscing elit. Vestibulum sed 0 lobortis ipsum. Interdum et malesuada fames ac ante ipsum primis in faucibus. Ut sodales mollis ante et molestie.

īC.

3. When the contact receives your email, it will include the value that is in their custom field

## Download your free Advertising marketing Guide

Lorem ipsum dolor amet, consectetur adipiscing elit. Vestibulum sed lobortis ipsum. Interdum et malesuada fames ac ante ipsum primis in faucibus. Ut sodales mollis ante et molestie.